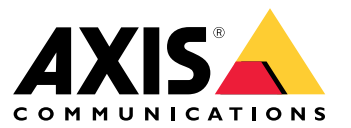

User manual

# Spis treści

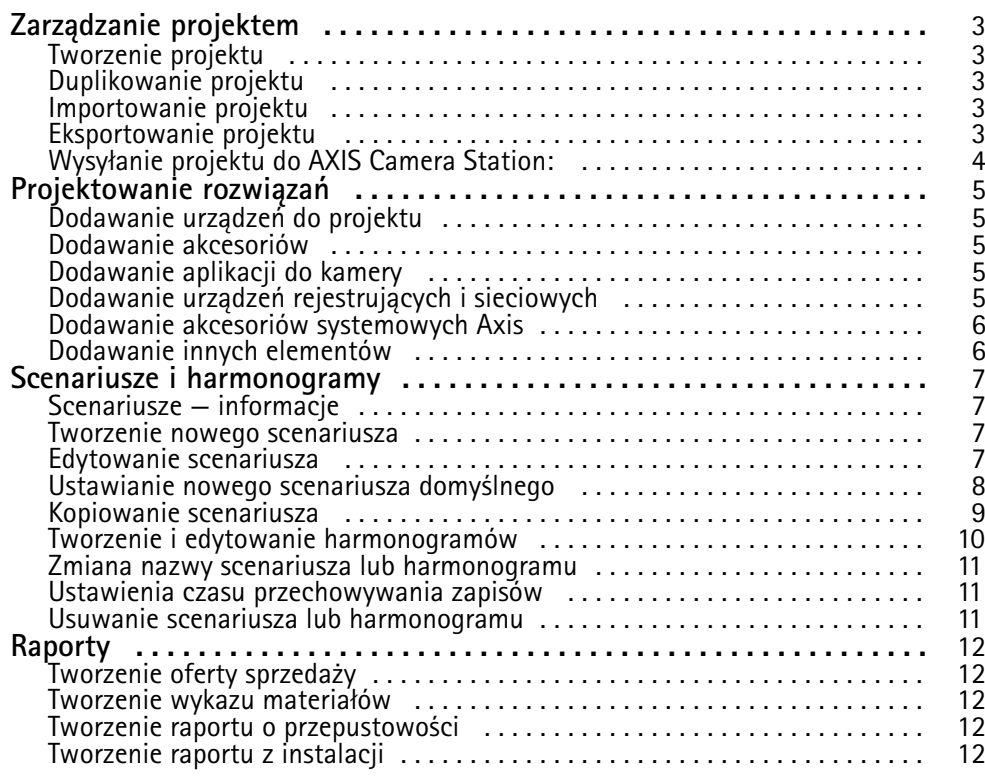

### <span id="page-2-0"></span>Zarządzanie projektem

## Zarządzanie projektem

#### **Zanim rozpoczniesz**

Aplikacja AXIS Site Designer 2 przechowuje projekty lokalnie <sup>w</sup> przeglądarce komputera. Umożliwia to pracę <sup>w</sup> trybie offline <sup>w</sup> przeglądarce internetowej. Każda przeglądarka ma jednak własną pamięć lokalną, więc jeśli korzystasz jednocześnie <sup>z</sup> więcej niż jednej przeglądarki, możesz zobaczyć różne wersje projektów. Przeglądarki internetowe mają oddzielną pamięć lokalną dla różnych witryn internetowych, więc projekty utworzone bez zalogowania na konto **My Axis** nie będą dostępne dla innych urządzeń ani przeglądarek.

#### Uwaga

Zalecamy zalogowanie się na konto **My Axis**. Projekty zostaną zapisane online i będą dostępne <sup>w</sup> dowolnej przeglądarce.

### **Tworzenie projektu**

- 1. Kliknij przycisk **Add project (Dodaj projekt)**.
- 2. Na stronie **Project overview** (Podgląd projektu) wprowadź szczegóły projektu <sup>i</sup> notatki, np. <sup>z</sup> informacjami, dla kogo jest przeznaczony dany projekt.
- 3. Kliknij pozycję **Location (Lokalizacja)**, aby ustawić lokalizację instalacji. Upewnij się, że wybrano odpowiedni **Country where the project will be installed (Kraj, wktórym ma zostać zainstalowany projekt)**, bo <sup>w</sup> przeciwnym razie na wykazie materiałów nie będą wyświetlane właściwe numery części.
- 4. Kliknij **Settings** (Ustawienia) <sup>w</sup> celu skonfigurowania wysokości instalacji, jednostek używanych <sup>w</sup> danym regionie, skali temperatury i podstawy obliczeń zapotrzebowania na zasilanie.
- 5. Aby dodać kamery <sup>i</sup> inne urządzenia, przejdź na stronę **Devices (Urządzenia)**.

#### Uwaga

Do projektu można dodać kamery lub dowolne inne urządzenie, na przykład produkty rejestrujące i sieciowe, wdowolnej kolejności.

### **Duplikowanie projektu**

Aby zaoszczędzić czas, możesz zduplikować projekt podobny do nowego projektu.

- 1. Wybierz projekt, który chcesz zduplikować.
- 2. Kliknij **...**, aby otworzyć menu rozwijane dla projektu.
- 3. Wybierz opcję **Duplicate (Duplikuj)**.
- 4. Wprowadź nową nazwę zduplikowanego projektu.

### **Importowanie projektu**

Możesz zaimportować dowolny istniejący plik <sup>z</sup> AXIS Site Designer do AXIS Site Designer 2.

- 1. Kliknij polecenie **Import project (Importuj projekt)**
- 2. Wybierz do zaimportowania plik **.asdpx** lub **.asdp**.
- 3. Po zakończeniu importowania zostanie wyświetlone okno dialogowe **Project Imported (Projekt zaimportowany)**. Projekt jest już dostępny do edycji.

## <span id="page-3-0"></span>Zarządzanie projektem

### **Eksportowanie projektu**

Aby utworzyć kopię zapasową lub udostępnić projekt innej osobie, musisz wyeksportować projekt do pliku.

- 1. Wybierz projekt, który chcesz wyeksportować.
- 2. Kliknij **...**, aby otworzyć menu rozwijane dla projektu.
- 3. Wybierz opcję **Export (Eksportuj)**.
- 4. W celu znalezienia pliku projektu **.aspdx** otwórz folder **Downloads (Pobrane)** na komputerze.

### **Wysyłanie projektu do AXIS Camera Station:**

Po zakończeniu projektu można zaimportować ustawienia, takie jak nazwy kamer, liczba klatek na sekundę i rozdzielczość dla wszystkich kamer i innych urządzeń do AXIS Camera Station.

- Przejdź na stronę **Project overview (Podgląd projektu)** <sup>i</sup> kliknij polecenie **Share (Udostępnij)** <sup>w</sup> menu projektu.
	- W przypadku instalacji AXIS Camera Station połączonej <sup>z</sup> Internetem kliknij **Generate code (Generuj kod)** w celu utworzenia migawki ustawień w trybie online. Zaimportuj te ustawienia, wpisując kod w systemie AXIS Camera Station.
	- Jeżeli instalacja AXIS Camera Station nie ma połączenia <sup>z</sup> Internetem, kliknij polecenie **Download settings file (Pobierz plik ustawień)**. Plik można następnie zaimportować do systemu AXIS Camera Station <sup>w</sup> danej lokalizacji.

### <span id="page-4-0"></span>Projektowanie rozwiązań

## Projektowanie rozwiązań

### **Dodawanie urządzeń do projektu**

#### **Zanim rozpoczniesz**

Jeżeli znasz dokładną nazwę modelu kamery lub enkodera, wprowadź pełną nazwę modelu lub jej część <sup>w</sup> polu **Quick add <sup>a</sup> device (Szybkie dodawanie urządzenia)**, wybierz model <sup>z</sup> listy rozwijanej <sup>i</sup> kliknij model, aby dodać go do projektu.

1. Przejdź na stronę **Devices (Urządzenia)**.

Możesz też kliknąć przycisk **Add devices (Dodaj urządzenia)** podczas tworzenia nowego projektu.

- 2. Kliknij przycisk **Add camera (Dodaj kamerę)**, aby przejść do selektora kamer.
- 3. Użyj panelu wymogów i dodatkowego filtra, aby znaleźć kamery najlepiej dopasowane do Twoich potrzeb. Wybierz model <sup>z</sup> listy zalecanych **Top recommendations** lub <sup>z</sup> listy **Matching cameras** (Pasujące kamery).
- 4. Po wybraniu kamery kliknij przycisk **Add (Dodaj)**, aby dodać kamerę do projektu <sup>z</sup> domyślnym scenariuszem. Aby dodać więcej kamer, powtórz powyższe kroki. Aby dodać enkodery, kamery modułowe i inne urządzenia, przejdź do kolejnego kroku.
- 5. Aby wyświetlić listę enkoderów, urządzeń <sup>z</sup> serii F/FA <sup>i</sup> głośników, kliknij **Other devices (Inne urządzenia) <sup>&</sup>gt;** . Po wybraniu opcji **more (więcej)** można wybrać inne urządzenia, takie jak kontrolery drzwi, domofony <sup>i</sup> detektory radarowe.
- 6. Użyj pól wyboru na stronie enkoderów, urządzeń <sup>z</sup> serii F/FA i głośników, aby ustawić preferencje urządzeń i dokonać wyboru <sup>z</sup> listy pasujących urządzeń.
- 7. Po wybraniu urządzenia kliknij przycisk **Add (Dodaj)**, aby dodać wybrany enkoder do projektu wraz <sup>z</sup> oznaczeniem liczby urządzeń, <sup>z</sup> którymi można go użyć.

### Uwaga

Do projektu można dodać kamery, enkodery, kamery modułowe i głośniki bez określania modelu. Kluczowe wymagania zostaną zapisane, dzięki czemu można wybrać określony model później. Aby przejrzeć informacje <sup>o</sup> produkcie lub urządzeniu, kliknij łącze **See specs** (Zobacz specyfikację), aby przejść do strony produktu na *[axis.com](https://www.axis.com)*.

### **Dodawanie akcesoriów**

- 1. Wybierz <sup>z</sup> listy urządzenie, do którego chcesz dodać akcesoria.
- 2. Kliknij , aby otworzyć kartę **Accessories (Akcesoria)**.
- 3. Wybierz pozycję dla kamery. AXIS Site Designer podpowiada odpowiednie mocowanie i akcesoria do montażu.
- 4. Kliknij polecenie **Add accessories (Dodaj akcesoria)**, aby wybrać dodatkowe akcesoria <sup>z</sup> listy.

### **Dodawanie aplikacji do kamery**

- 1. Wybierz <sup>z</sup> listy kamerę, do której chcesz dodać aplikacje.
- 2. Aby otworzyć kartę Applications (Aplikacje), kliknij
- 3. Wybierz <sup>z</sup> listy co najmniej jedną zgodną aplikację do analizy.

## <span id="page-5-0"></span>Projektowanie rozwiązań

### **Dodawanie urządzeń rejestrujących i sieciowych**

- 1. Przejdź do karty **Recording (Rejestracja)**.
- 2. Kliknij przycisk **Add product (Dodaj produkt)** i przejrzyj listę dostępnych produktów, aby dokonać wyboru.
- 3. Wybierz produkt i kliknij polecenie **Add (Dodaj)**. Produkt zostanie dodany do projektu wraz <sup>z</sup> informacją <sup>o</sup> dostępnych licencjach, pojemności serwera, opcjach pamięci masowych i specyfikacjach dostępnych portów i PoE.

#### Uwaga

W zależności od urządzeń dodanych do projektu, parametry będą wskazywać, czy wybrane urządzenie spełnia wymogi projektu lub czy konieczne jest dodanie innego, lepiej dopasowanego produktu, który spełni te wymogi.

### **Dodawanie akcesoriów systemowych Axis**

- 1. Przejdź do menu **Accessories (Akcesoria)**.
- 2. Wybierz typ akcesorium lub wybierz **All accessories (Wszystkie akcesoria)**.
- 3. Kliknij przycisk **Add (Dodaj)**, aby dodać określone akcesorium.
- 4. W razie potrzeby zmień ilość.

### **Dodawanie innych elementów**

Aby dodać akcesoria systemu Axis, akcesoria innych dostawców lub inne elementy potrzebne do przygotowania zestawienia materiałów, przejdź do karty **Other (Inne).**

- 1. Akcesoria Axis można dodawać na stronie **Other (Inne)**.
- 2. Wprowadź nazwę i numer części, wybierz kategorię i wpisz ilość.
- 3. Kliknij przycisk **Add (Dodaj)**.

Aby edytować informacje, wystarczy wybrać wartość do edycji. Aby zduplikować lub usunąć wpis, kliknij **...**, by uzyskać dostęp do menu rozwijanego.

### <span id="page-6-0"></span>Scenariusze i harmonogramy

## Scenariusze i harmonogramy

### **Scenariusze — informacje**

W aplikacji AXIS Site Designer **Scenarios (Scenariusze)** służą do definiowania wszystkich ustawień niezbędnych do oszacowania zasobu i przepustowości danej kamery. Ustawienia są następujące:

- Ustawienia sceny
	- Szacowanie ruchu <sup>w</sup> scenie
	- Szczegóły poziomu sceny
	- Położenie i warunki oświetlenia
- • Ustawienia rejestracji
	- Rozdzielczość, liczba klatek, ustawienia kompresji
	- Harmonogramy rejestracji wyzwalanej ruchem, ciągłego rejestrowania i podglądu na żywo

Kamera <sup>w</sup> projekcie jest zawsze skojarzona <sup>z</sup> jednym scenariuszem, który zawiera ustawienia sceny i nagrywania. Można zdefiniować wiele scenariuszy <sup>o</sup> różnych ustawieniach scen i nagrywania, zależnie od potrzeb <sup>w</sup> ramach danego projektu. Harmonogramy nagrywania (określające, kiedy aktywne jest nagrywanie obrazu) mogą być takie same <sup>w</sup> wielu scenariuszach, ale ustawienia nagrywania i sceny będą charakterystyczne tylko dla danego scenariusza. Można używać tego samego scenariusza dla kilku kamer i wprowadzać zmiany <sup>w</sup> konkretnych kamerach, takie jak harmonogram, bez zmiany scenariusza.

#### **Przykład:**

**Scenariusz wewnątrz pomieszczeń**

- **Nagrywanie wyzwalane ruchem**: harmonogram ustawiony na **Always (Zawsze)**
- **Nagrywanie ciągłe**: harmonogram ustawiony na **Off (Nigdy)**

Kamery 1, 2 i 3 korzystają ze scenariusza wewnątrz pomieszczeń. Jednak kamera 2 jest zainstalowana <sup>w</sup> recepcji i chcesz pozostawić dla niej włączoną opcję ciągłego nagrywania. <sup>W</sup> obszarze **Devices (Urządzenia)** wybierz kamerę 2, aby edytować scenariusz <sup>i</sup> ustawić funkcję ciągłego nagrywania na **Always (Zawsze)**. Nie będzie to miało wpływu na ustawienia scenariusza.

Chcesz wprowadzić zmiany <sup>w</sup> scenariuszu wewnątrz pomieszczeń, ponieważ harmonogram wyzwalany ruchem powinien być ustawiony jako **Office hours (Godziny pracy)**. <sup>W</sup> związku <sup>z</sup> tym trzeba dostosować scenariusz <sup>w</sup> menu **Project overview (Podgląd projektu)**, tak aby zmiana dotyczyła wszystkich kamer używających scenariusza wewnątrz pomieszczeń. Wtym przypadku będą to kamery 1, <sup>2</sup> i 3. Kamera <sup>2</sup> nadal używa ustawienia scenariusza **Always (Zawsze)** na potrzeby nagrywania ciągłego.

### **Tworzenie nowego scenariusza**

- 1. Przejdź na stronę **Project overview (Podgląd projektu)**.
- 2. Kliknij przycisk **Add scenario (Dodaj scenariusz)**.
- 3. Do listy scenariuszy zostanie dodany domyślny scenariusz <sup>o</sup> nazwie **New scenario (Nowy scenariusz)**.

### **Edytowanie scenariusza**

Możesz wybrać różne scenariusze i dodać różne opcje rejestracji, podglądu na żywo i przechowywania zapisów jednocześnie. Wszystkie zmiany powodują automatyczną aktualizację ustawień kamer skojarzonych <sup>z</sup> tym scenariuszem.

1. Przejdź na stronę **Project overview (Podgląd projektu)**.

### <span id="page-7-0"></span>Scenariusze i harmonogramy

2. Kliknij scenariusz, który chcesz edytować, lub kliknij

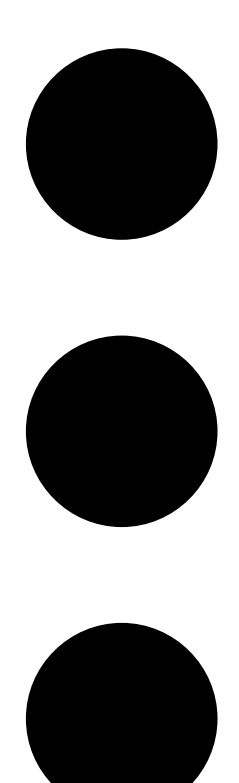

i wybierz polecenie **Edit scenario (Edytuj scenariusz)** <sup>z</sup> rozwijalnego menu.

Panel scenariusza zawiera opcje, które umożliwiają zdefiniowanie scenariusza, ustawień zapisu i pamięci masowej.

- 3. Edytuj scenariusz według potrzeb. Zmiany zostaną zapisane automatycznie.
- 4. Aby przerwać edycję scenariusza, kliknij **Close (Zamknij)**.

### **Ustawianie nowego scenariusza domyślnego**

- 1. Przejdź na stronę **Project overview (Podgląd projektu)**.
- 2. Wybierz scenariusz, który chcesz ustawić jako domyślny.

<span id="page-8-0"></span>Scenariusze i harmonogramy

3. Kliknij ikonę gwiazdki lub

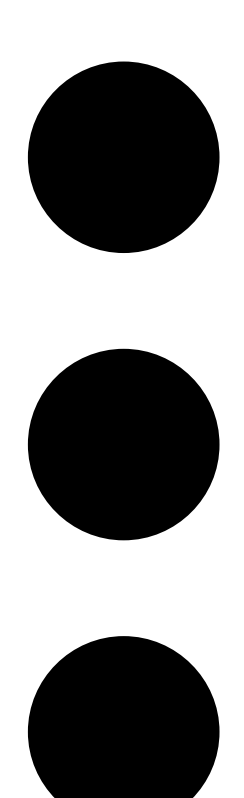

i wybierz <sup>z</sup> menu rozwijanego polecenie **Make default (Ustaw jako domyślny)**.

Nowy domyślny scenariusz zostanie automatycznie przypisany do każdej nowej kamery dodanej do projektu.

### **Kopiowanie scenariusza**

1. Przejdź na stronę **Project overview (Podgląd projektu)**.

### <span id="page-9-0"></span>Scenariusze i harmonogramy

2. Wybierz scenariusz, który chcesz skopiować, <sup>a</sup> <sup>z</sup> menu

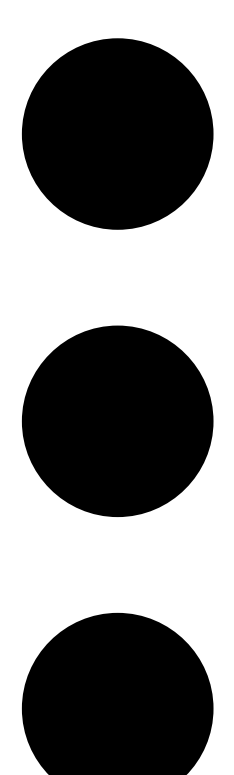

wybierz polecenie **Duplicate (Duplikuj)**.

Zostanie utworzony nowy scenariusz <sup>z</sup> takimi samymi właściwościami.

### **Tworzenie i edytowanie harmonogramów**

Aby utworzyć nowy harmonogram:

- 1. Przejdź na stronę **Project overview (Podgląd projektu)**.
- 2. Aby utworzyć nowy harmonogram, kliknij przycisk **Add schedule (Dodaj harmonogram)**.
- 3. Kliknij nazwę harmonogramu i wprowadź nową nazwę.

Aby edytować istniejący harmonogram:

1. Wybierz harmonogram, który chcesz edytować.

### <span id="page-10-0"></span>Scenariusze i harmonogramy

- 2. Zmień czas, przesuwając punkty na osi czasu.
- 3. Zaznacz dni, w które harmonogram będzie aktywny.

Zmiany zostaną zapisane automatycznie.

### Uwaga

Edytowanie harmonogramu spowoduje zaktualizowanie wszystkich scenariuszy, w których jest on używany.

### **Zmiana nazwy scenariusza lub harmonogramu**

- 1. Przejdź na stronę **Project overview (Podgląd projektu)**lub **Schedules (Harmonogramy)**.
- 2. Wybierz scenariusz lub harmonogram, który chcesz edytować.
- 3. Aby edytować nazwę, kliknij scenariusz lub nazwę harmonogramu i wprowadź nową nazwę. Zmiany zostaną automatycznie zapisane.

### Uwaga

Edytowanie harmonogramu spowoduje zaktualizowanie wszystkich scenariuszy, wktórych jest on używany.

### **Ustawienia czasu przechowywania zapisów**

Aby zmienić czas przechowywania zapisów, należy edytować ustawienia scenariusza. Patrz *[Edytowanie](#page-6-0) scenariusza na stronie [7](#page-6-0)* . Można wybrać lub wprowadzić liczbę dni, przez które mają być przechowywane zapisy skojarzone <sup>z</sup> wybranym scenariuszem. Wszystkie zmiany <sup>w</sup> scenariuszu powodują automatyczną aktualizację ustawień kamer skojarzonych <sup>z</sup> tym scenariuszem.

### **Usuwanie scenariusza lub harmonogramu**

#### Ważne

Nie można usunąć scenariusza przypisanego do kamery (w tym domyślnego scenariusza). Nie można usunąć harmonogramu używanego <sup>w</sup> scenariuszu.

- 1. Przejdź na stronę **Project overview (Podgląd projektu)**.
- 2. Wybierz scenariusz lub harmonogram, przejdź do menu **...** i kliknij polecenie **Delete (Usuń)**.

Zmiany zostaną zapisane automatycznie.

### <span id="page-11-0"></span>Raporty

### Raporty

### **Tworzenie oferty sprzedaży**

W ofercie sprzedaży można przejrzeć zestawienie materiałów i dokonać edycji cen przed wysłaniem dokumentu do odbiorcy.

1. Przejdź do karty **Reports (Raporty)**.

### Uwaga

Możesz również kliknąć ikonę **…** obok projektów i wybrać opcję **View reports (Wyświetl raporty)**.

- 2. Aby wyświetlić podgląd oferty sprzedaży, kliknij kartę **Sales quote (Oferta sprzedaży)**.
- 3. Aby wyświetlić szczegóły wysłanej oferty, kliknij **View quote (Wyświetl ofertę)**.
- 4. Aby wprowadzić zmianę <sup>w</sup> cenie oferty, kliknij przycisk **Edit (Edytuj)**. Do dokumentu można również dodać nagłówek lub stopkę.
- 5. Wybierz termin ważności oferty sprzedaży.

### **Tworzenie wykazu materiałów**

1. Przejdź do karty **Reports (Raporty)**.

#### Uwaga

Możesz również kliknąć ikonę **…** obok projektów i wybrać opcję **View reports (Wyświetl raporty)**.

- 2. Wybierz opcję **Export to Excel (Eksportuj do pliku Excel)** lub **Print (Drukuj)** dla wykazu materiałów.
- 3. Podczas drukowania wykazu materiałów można dostosować ustawienia drukowania <sup>w</sup> oknie dialogowym drukowania przeglądarki.

### **Tworzenie raportu <sup>o</sup> przepustowości**

#### Ważne

Wartości przepustowości i zasobów pamięci <sup>w</sup> wygenerowanym raporcie są szacunkowe.

Przejdź do karty **Reports (Raporty)**.

#### Uwaga

Możesz również kliknąć ikonę **…** obok projektów i wybrać opcję **View reports (Wyświetl raporty)**.

- 1. Kliknij kartę **Bandwidth report (Raport <sup>o</sup> przepustowości)** i wybierz opcję eksportowania lub drukowania raportu.
- 2. Podczas drukowania raportu można dostosować ustawienia drukowania <sup>w</sup> oknie dialogowym drukowania przeglądarki.

### **Tworzenie raportu <sup>z</sup> instalacji**

Raport <sup>z</sup> instalacji zawiera liczbę urządzeń, które mają zostać zainstalowane, potrzebne zasoby pamięci masowej i przepustowości oraz podgląd harmonogramów skonfigurowanych dla danej lokalizacji.

1. Przejdź do karty **Reports (Raporty)**.

### Uwaga

Możesz również kliknąć ikonę **…** obok projektów i wybrać opcję **View reports (Wyświetl raporty)**.

## Raporty

- 2. Kliknij kartę **Installation report (Raport <sup>z</sup> instalacji)** i wybierz opcję eksportowania lub drukowania raportu.
- 3. Podczas drukowania raportu można dostosować ustawienia drukowania <sup>w</sup> oknie dialogowym drukowania przeglądarki.

User manual AXIS Site Designer © Axis Communications AB, 2019 -

Wer . M8.3 2 Data: Kwiecień 2024 2024 Numer części T1 0131344